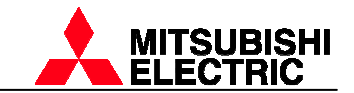

**Ejemplos de conexión**

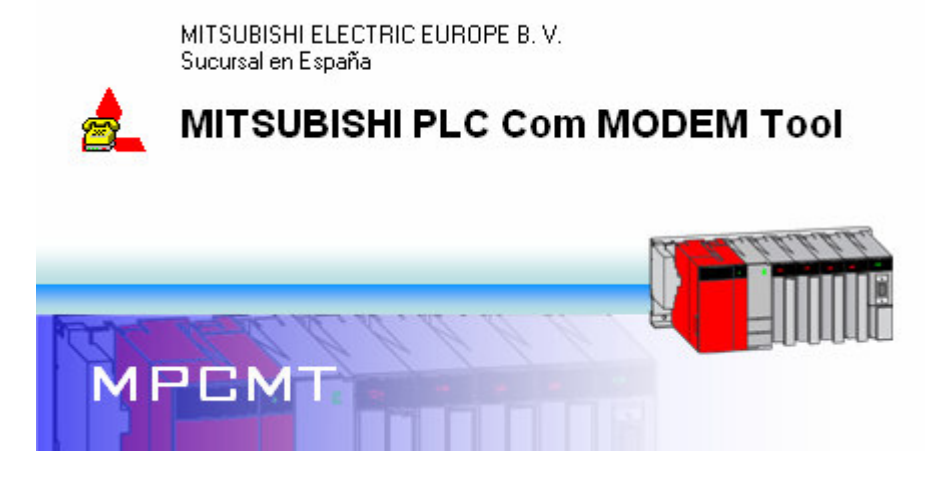

### *Antes de empezar...*

• Este manual pretende guiar al usuario en la conexión entre un PLC de Mitsubishi Electric y un PC con sus respectivos protocolos de comunicación, mediante el uso de la herramienta *MITSUBISHI PLC Com MODEM Tool* (MPCMT).

• Si tiene alguna duda sobre la información presentada póngase en contacto con el distribuidor más próximo.

• El contenido de este manual está sujeto a mejoras y revisiones sin previo aviso*.* Para actualizaciones dirigirse a www.mitsubishielectric.es.

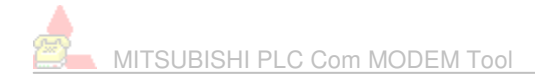

# **Contenido**

**1.- Ejemplo de conexión 1. Modificar el programa de un FX vía 232BD.**

- **1.1.- A programar en el PLC.**
- **1.2.- Configuración del módem local.**
- **1.3.- Configuración del módem remoto.**
- **1.4.- Realizando la conexión.**
- **2.- Ejemplo de conexión 2. Monitorizar las variables de un FX vía MAC.**
	- **2.1.- A programar en la pantalla.**
	- **2.2.- Configuración del módem local.**
	- **2.3.- Configuración del módem remoto.**
	- **2.4.- Realizando la conexión.**
	- **2.5.- Logical station number.**
- **3.- Ejemplo de conexión 3. Modificar el programa de un Q vía C24.**
	- **3.1.- A programar en el PLC.**
	- **3.2.- Configuración del módem local.**
	- **3.3.- Configuración del módem remoto.**
	- **3.4.- Realizando la conexión.**

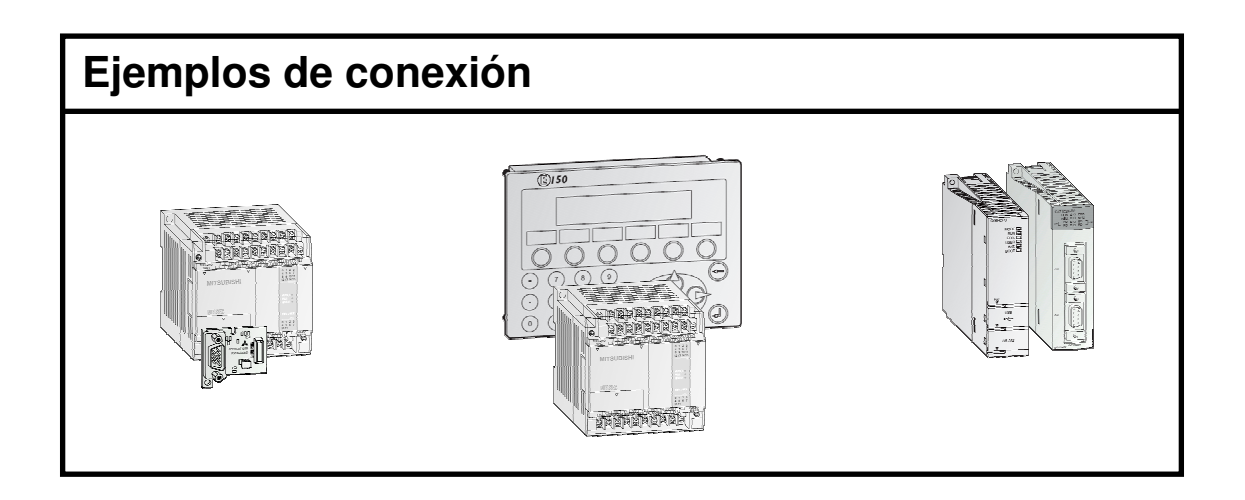

## **1.- Ejemplo de conexión 1. Modificar el programa de un FX vía 232BD.**

Se pretende realizar una conexión vía módem entre el software de programación GX Developer y un PLC de la serie FX. El PLC esta equipado con la tarjeta de comunicaciones FX<sup>[1]</sup>-232BD y disponemos de dos módems MT5600ZDX.

#### **1.1.- A programar en el PLC.**

Para permitir la comunicación entre el PLC y su protocolo de programación, vía 232BD, los registros D8120 y D8121 deben estar configurados a 0. Para validar estos cambios hay que quitar la alimentación del PLC.

#### **1.2.- Configuración del módem local.**

Teniendo en cuenta la información detallada en el manual Mitsubishi COMs para esta configuración, tenemos que volcar al módem los siguientes comandos AT:

#### *AT&F&D0&E3%C0&W*

#### **1.3.- Configuración del módem remoto.**

Teniendo en cuenta la información detallada en el manual Mitsubishi COMs para esta configuración, tenemos que volcar al módem los siguientes comandos AT:

#### *AT&F&D0&E3%C0S0=2E0Q1&W*

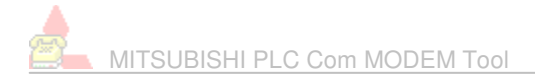

#### **1.4.- Realizando la conexión.**

Seleccionar la serie FX y realizar la llamada.

Observar que los parámetros bits por segundo, bits de datos, paridad y bits de stop del puerto COM seleccionado son ajustados automáticamente a las necesidades de la serie seleccionada.

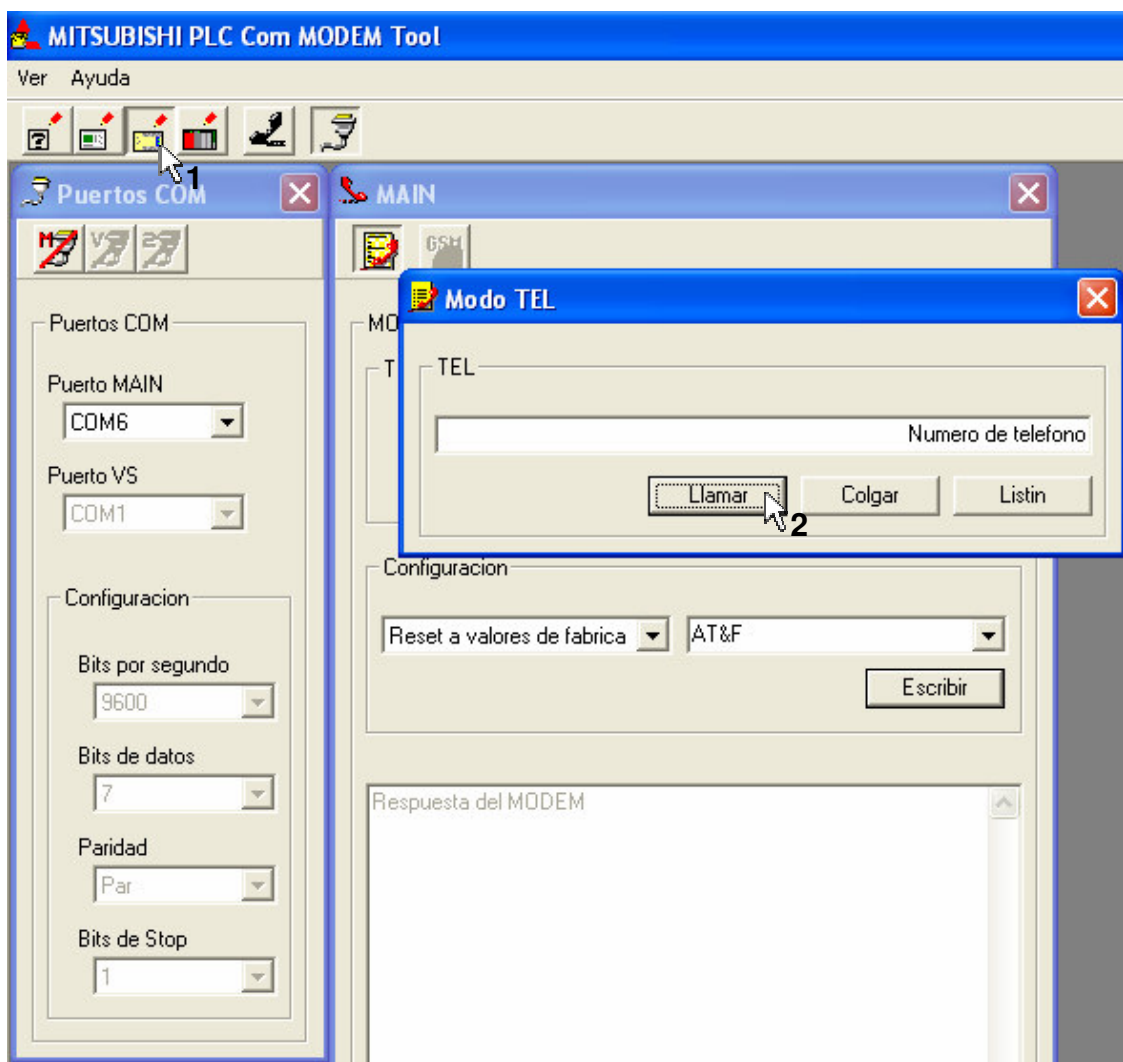

Una vez los módems están en línea, abrir un nuevo proyecto de GX Developer, seleccionar la CPU de la serie FX a conectar y realizar un test de conexión.

La opción "Transfer Setup" del menú "Online" proporciona la posibilidad de realizar un "Connection test".

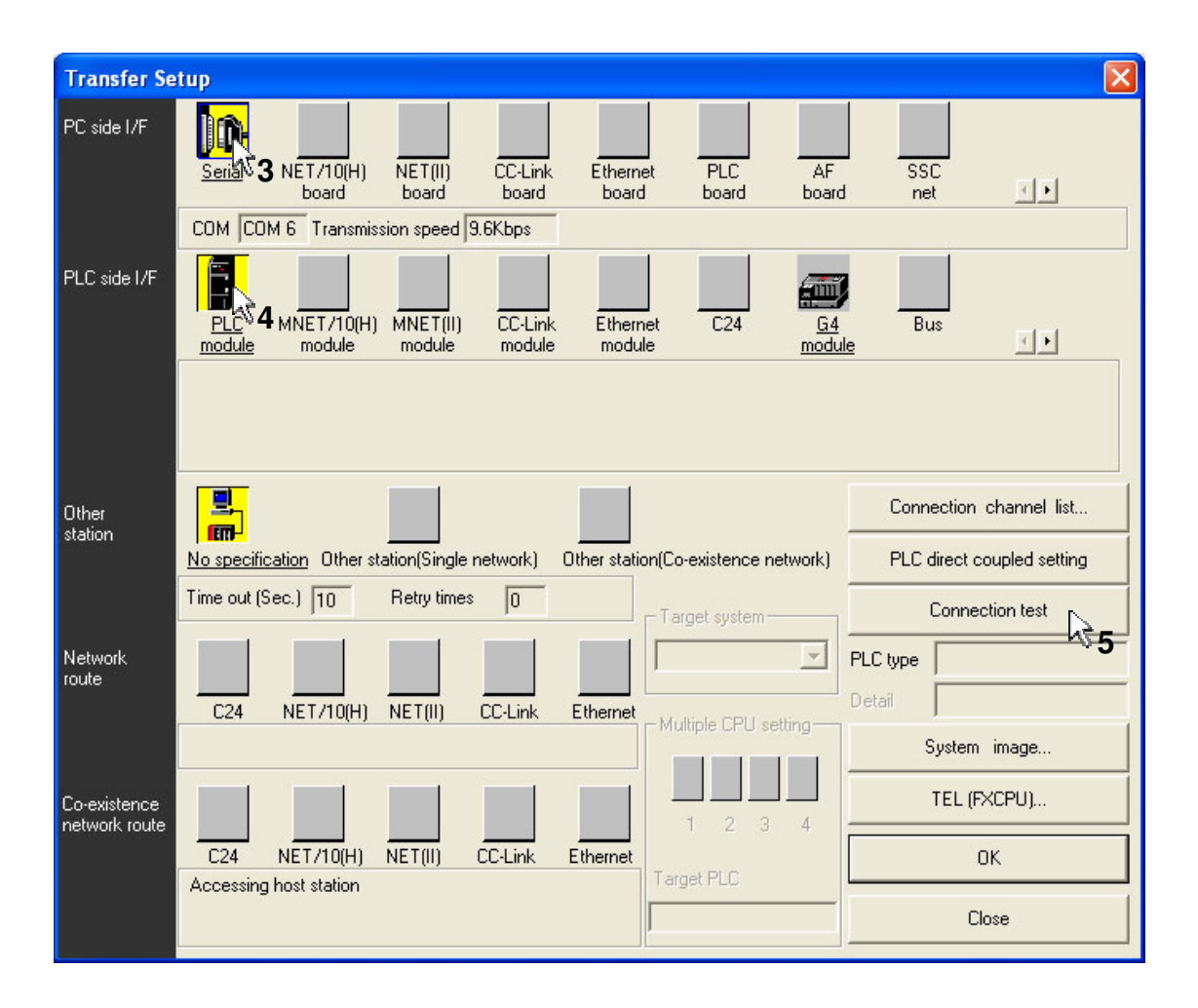

Observar que el puerto COM y la velocidad de transmisión seleccionados en esta ventana tienen que ser los mismos que los seleccionados en MPCMT.

Una vez realizado el test de conexión, si se establece la conexión "GX Developer-FX" con éxito, aparecerá la siguiente ventana y podremos realizar las modificaciones deseadas en el programa del PLC tal y como se haría en una conexión local.

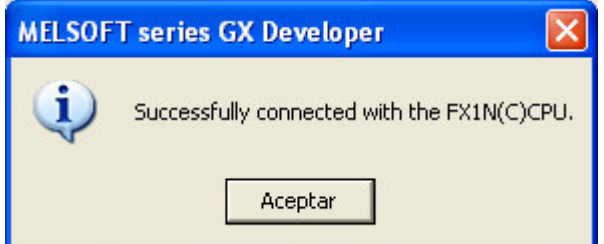

# **2.- Ejemplo de conexión 2. Monitorizar las variables de un FX vía MAC.**

Se pretende realizar una conexión vía módem entre la herramienta de monitorización PLC Monitor Utility (MX Component) y un PLC de la serie FX. El PLC esta conectado a través de su puerto 422 con una pantalla MAC mediante el cable FX-20P-CAB. Disponemos del módem local MT5600ZDX y del módem remoto WMOD2 (GSM).

#### **2.1.- A programar en el pantalla.**

Situar "Transparent mode" en la rama RS232-C de la opción "Peripherals…" del menú "Setup".

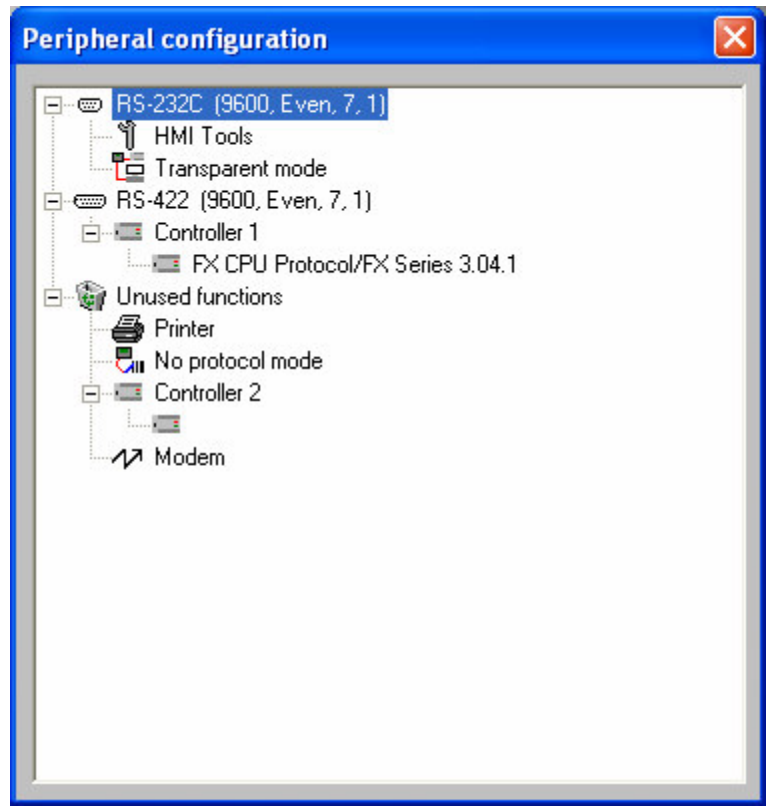

#### **2.2.- Configuración del módem local.**

Teniendo en cuenta la información detallada en el manual Mitsubishi COMs para esta configuración, tenemos que volcar al módem los siguientes comandos AT:

### *AT&FAT&D0AT&E3AT%C0AT&W*

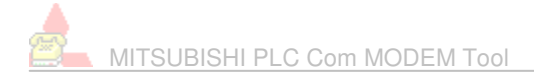

#### **2.3.- Configuración del módem remoto.**

Teniendo en cuenta la información detallada en el manual Mitsubishi COMs para esta configuración, tenemos que volcar al módem los siguientes comandos AT:

#### *AT&F&D0E1V1Q1S0=2;+IPR=9600;+IFC=0,0;+ICF=5,1;+CBST=0,0,0;&W*

#### **2.4.- Realizando la conexión.**

Seleccionar la serie FX y realizar la llamada.

Observar que los parámetros bits por segundo, bits de datos, paridad y bits de stop del puerto COM seleccionado son ajustados automáticamente a las necesidades de la serie seleccionada.

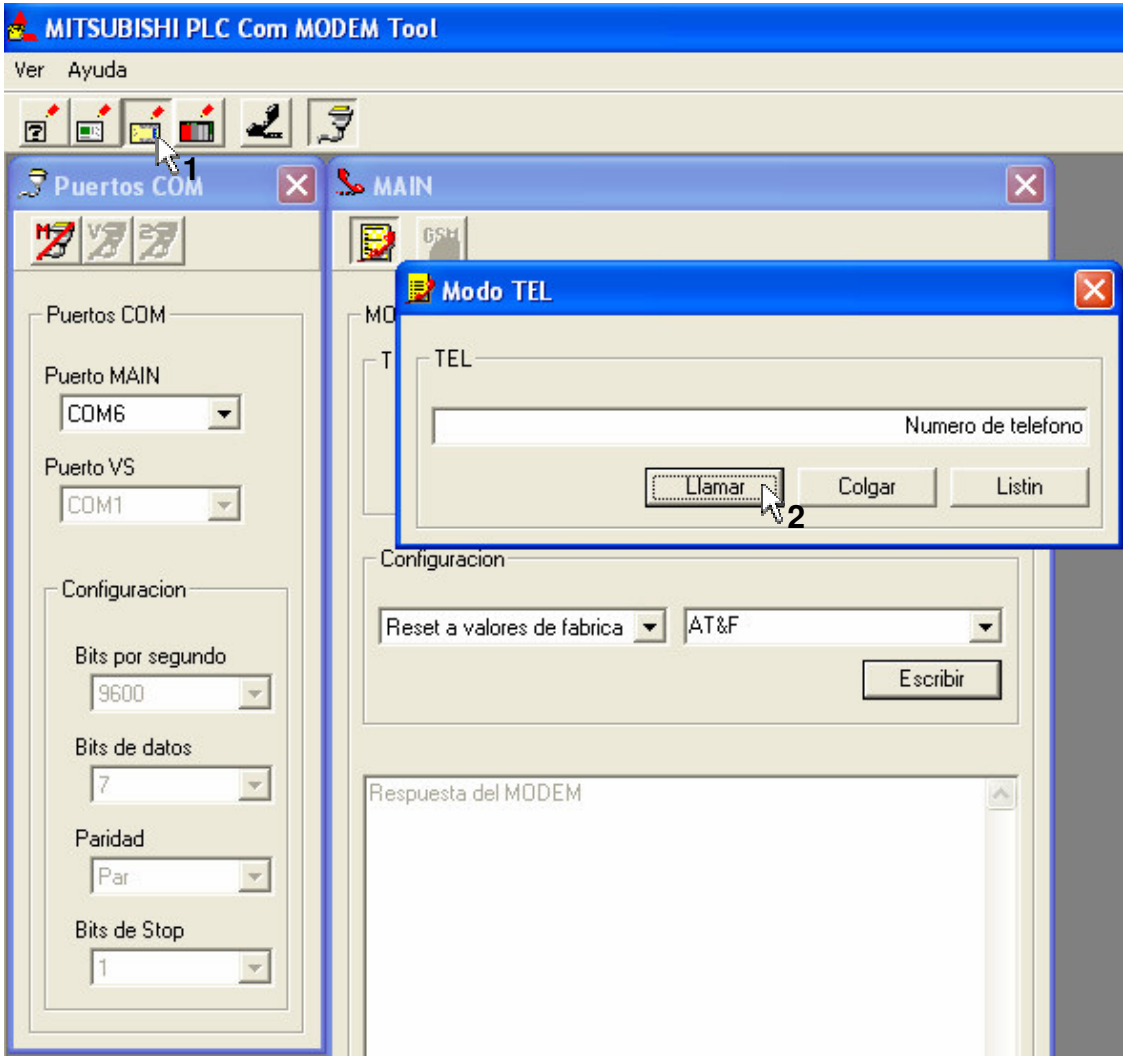

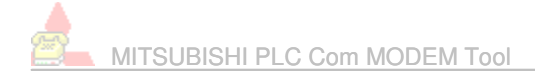

Una vez los módems están en línea abrir PLC Monitor Utility, seleccionar el "Logical station number" preconfigurado y realizar un test de conexión.

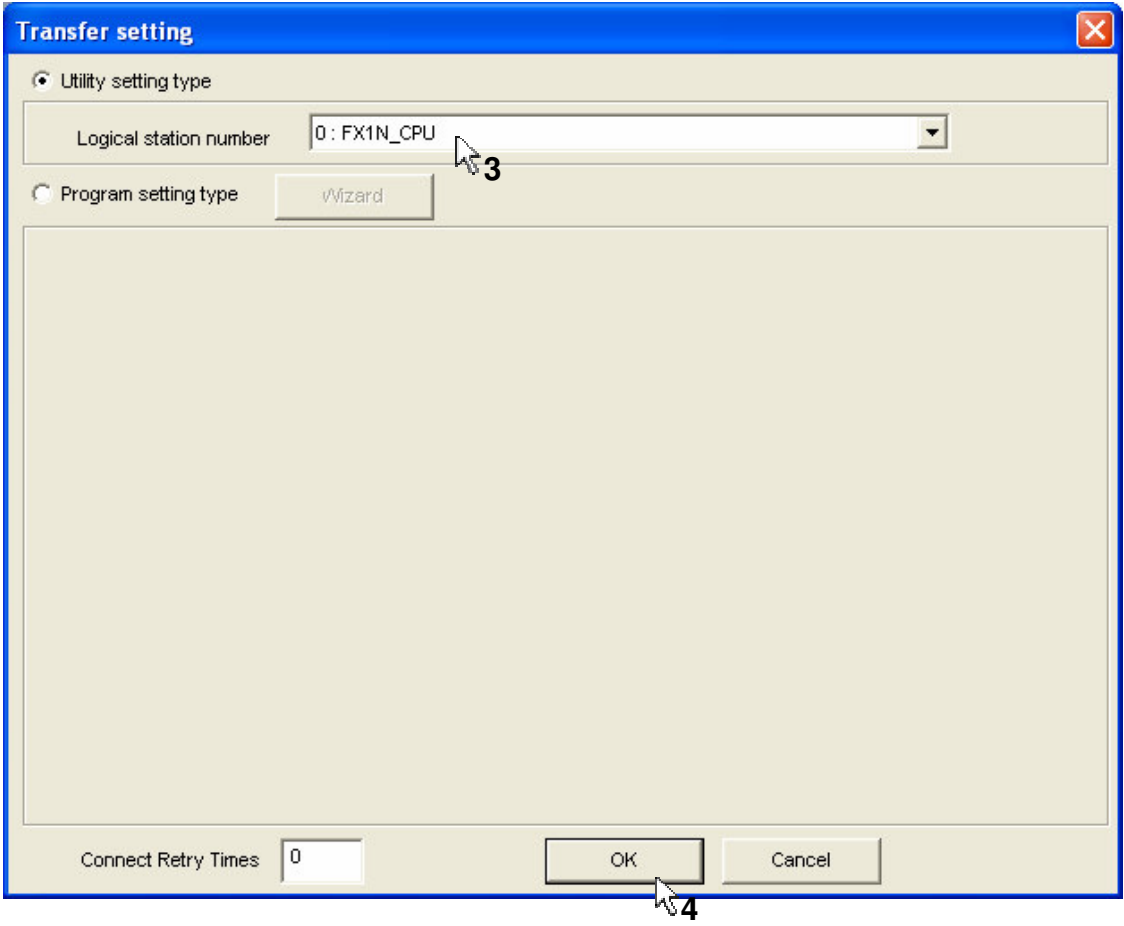

Observar que el puerto COM y la velocidad de transmisión seleccionados durante la configuración del "Logical station number" tienen que ser los mismos que los seleccionados en MPCMT.

Una vez realizado el test de conexión, si se establece la conexión "PLC Monitor Utility-FX" con éxito aparecerá la siguiente ventana (con la opción "Start monitor" habilitada) y podremos monitorizar las variables deseadas tal y como se haría en una conexión local.

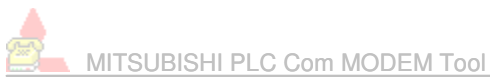

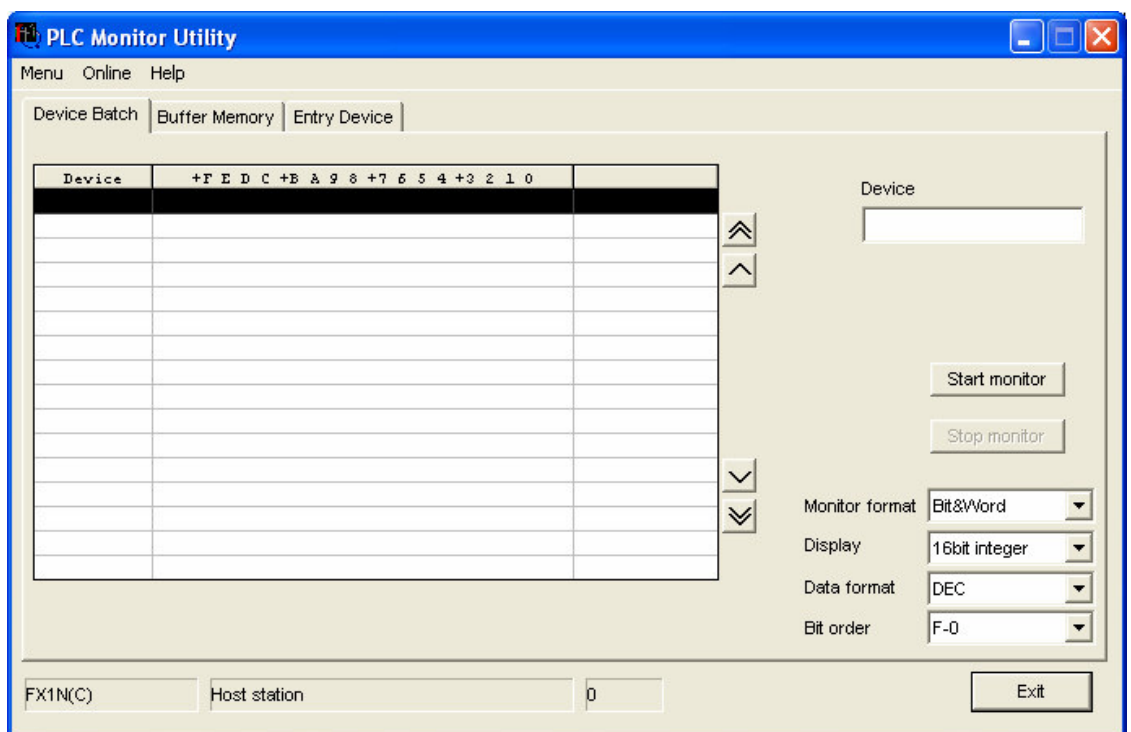

## **2.5.- Logical station number.**

La configuración del "Logical station number" se realiza con la herramienta Communication Setup Utility (MX Component).

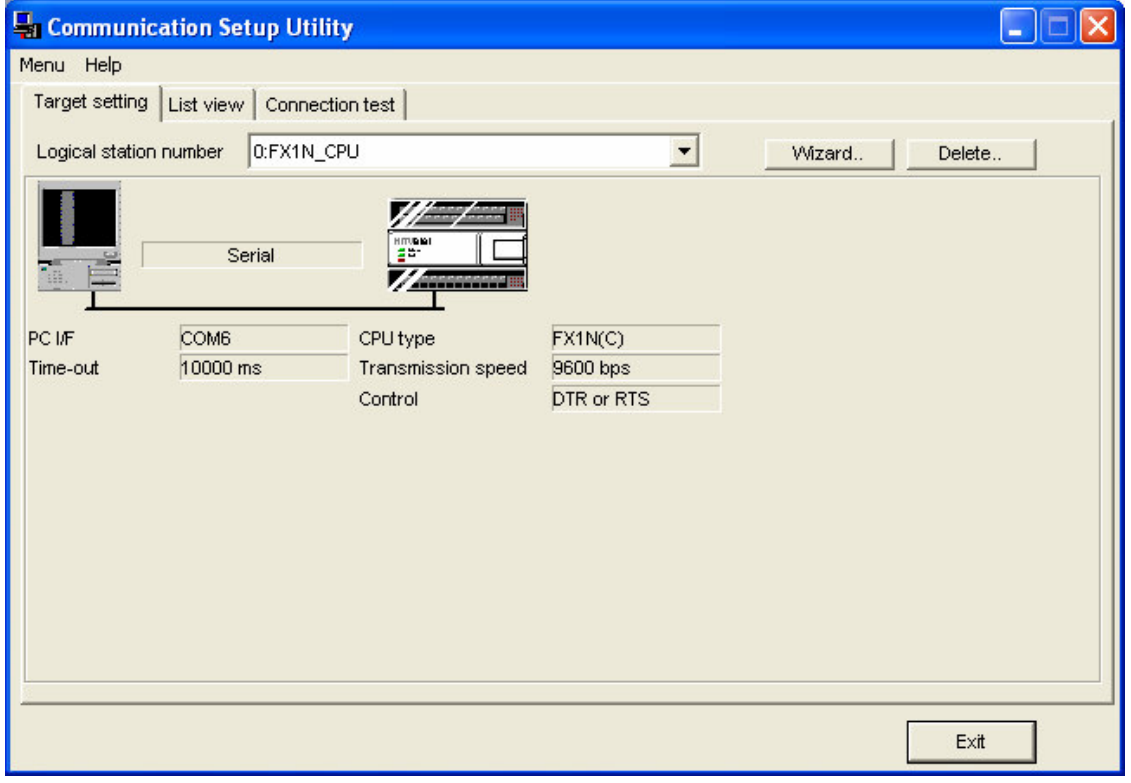

## **3.- Ejemplo de conexión 3. Modificar el programa de un Q vía C24.**

Se pretende realizar una conexión vía módem entre el software de programación GX Developer y un PLC de la serie Q. El PLC esta equipado con la tarjeta de comunicaciones QJ71C24 y disponemos de dos módems MT5600ZDX.

#### **3.1.- A programar en el PLC.**

Pestaña "I/O assignment" de "PLC parameter": En representación de la tarjeta C24 añadir un modulo inteligente al cuadro "I/O Assignment(\*)". Para el caso del ejemplo la tarjeta C24 esta situada en el primer slot del rack principal.

Configurar los "switch setting" del canal RS232 utilizado a 0 (ver imágenes nº1 y nº2).

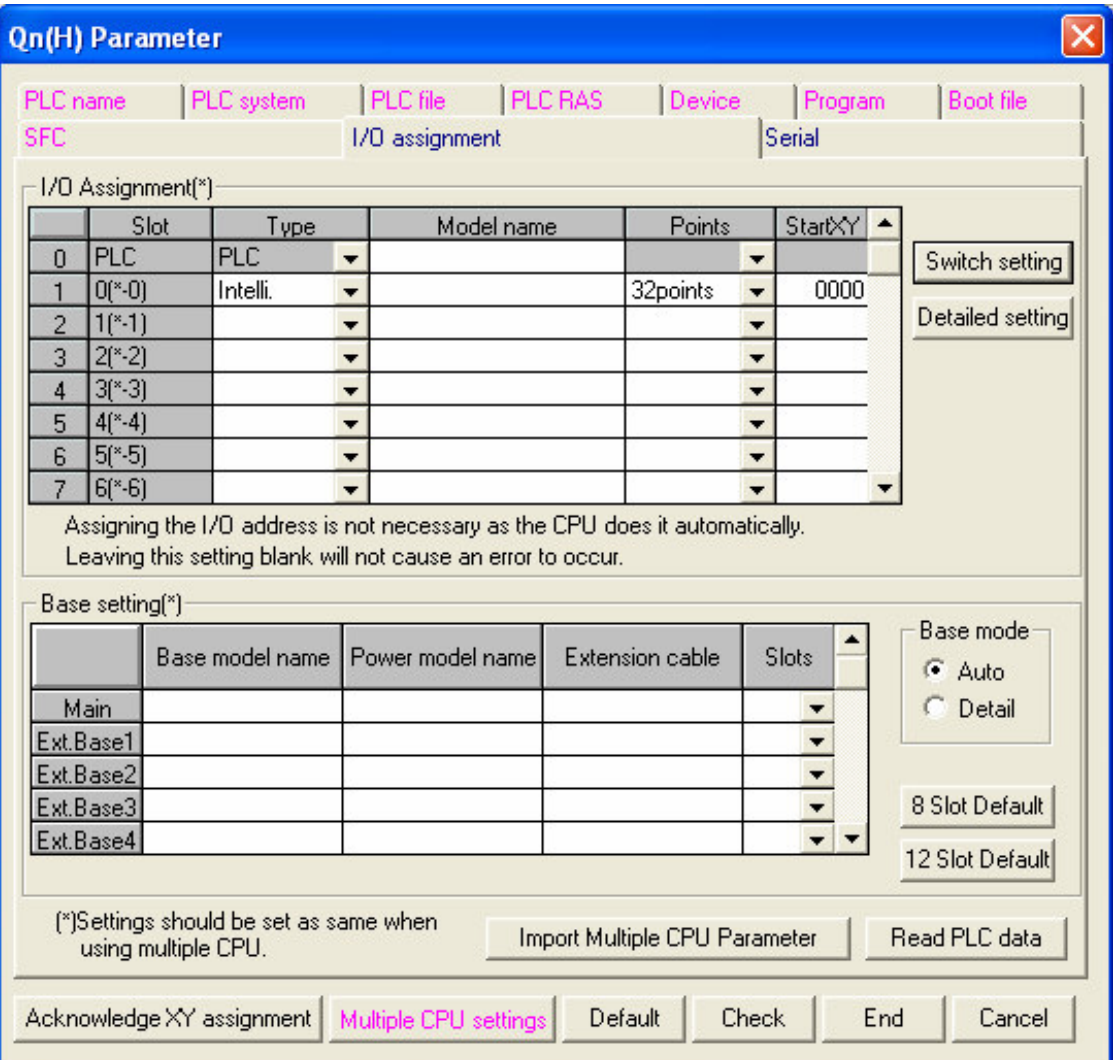

Imagen nº1.

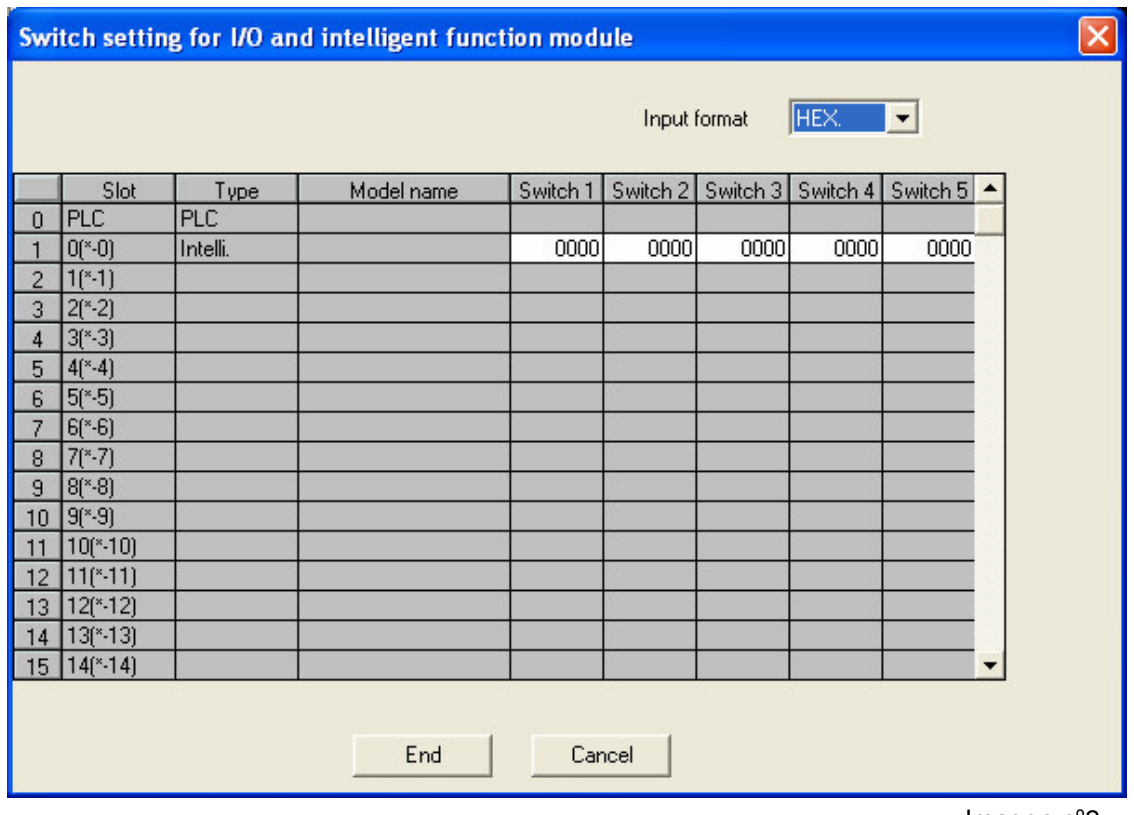

Imagen nº2.

#### **3.2.- Configuración del módem local.**

Teniendo en cuenta la información detallada en el manual Mitsubishi COMs para esta configuración, tenemos que volcar al módem los siguientes comandos AT:

#### *AT&F&D0&E3%C0&W*

#### **3.3.- Configuración del módem remoto.**

Teniendo en cuenta la información detallada en el manual Mitsubishi COMs para esta configuración, tenemos que volcar al módem los siguientes comandos AT:

#### *AT&F&D0&E3%C0S0=2E0Q1&W*

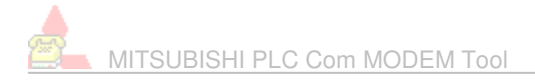

#### **3.4.- Realizando la conexión.**

Seleccionar la serie Q y realizar la llamada.

Observar que los parámetros bits por segundo, bits de datos, paridad y bits de stop del puerto COM seleccionado son ajustados automáticamente a las necesidades de la serie seleccionada.

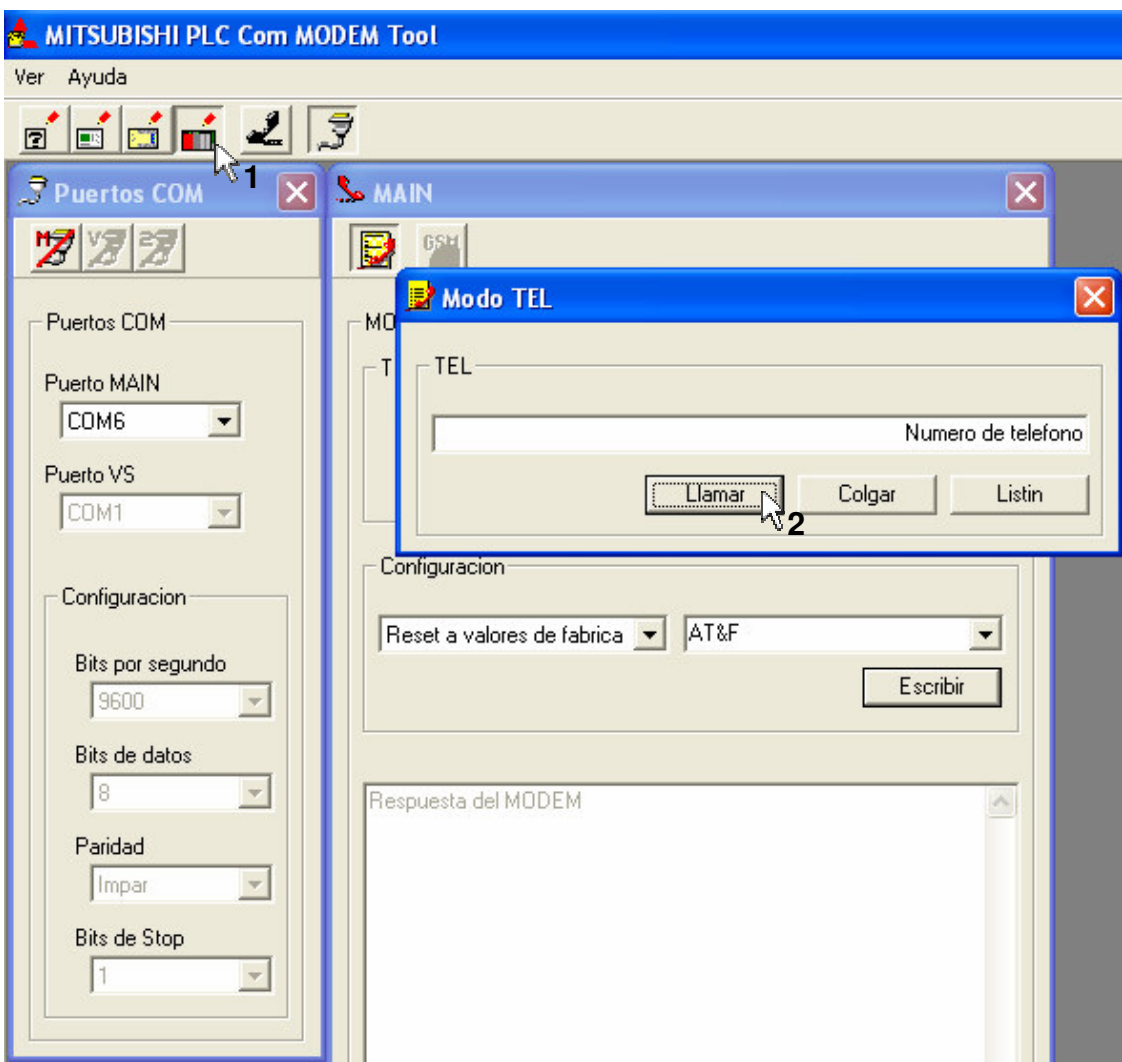

Una vez los módems están en línea abrir un nuevo proyecto de GX Developer, seleccionar la CPU de la serie Q a conectar y realizar un test de conexión.

La opción "Transfer Setup" del menú "Online" proporciona la posibilidad de realizar un "Connection test".

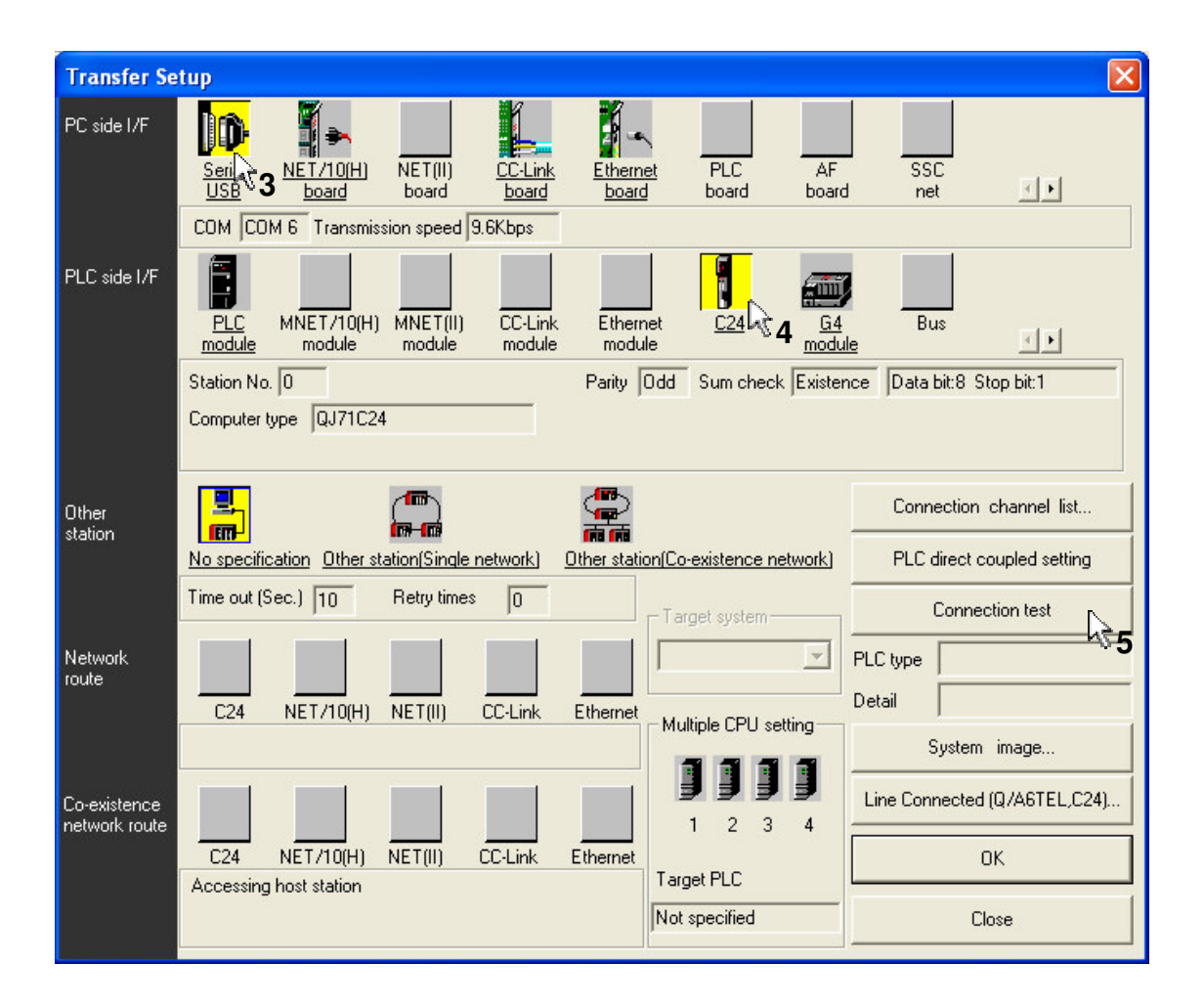

Observar que el puerto COM y la velocidad de transmisión seleccionados en esta ventana tienen que ser los mismos que los seleccionados en MPCMT. También hay que especificar que se pretende acceder al PLC mediante el modulo C24.

Una vez realizado el test de conexión, si se establece la conexión "GX Developer-Q" con éxito aparecerá la siguiente ventana y podremos realizar las modificaciones deseadas en el programa del PLC tal y como se haría en una conexión local.

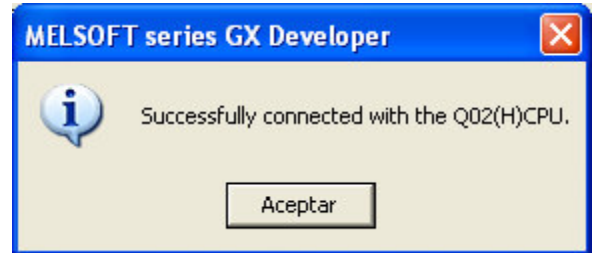

# **MITSUBISHI PLC Com MODEM Tool**

**Ejemplos de conexión**

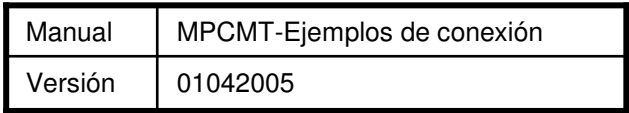

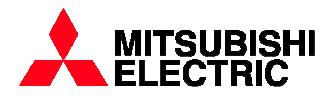